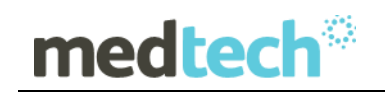

### Medtech Evolution

## Installation Guide

Version 10.4.5. Build 6206 September 2019

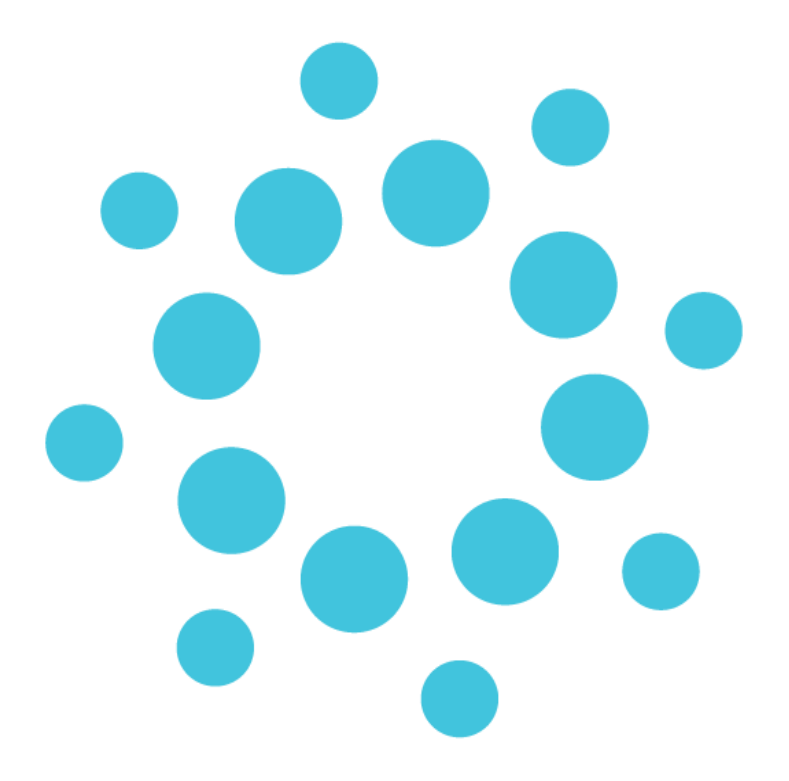

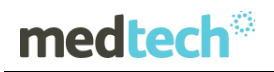

### **Table of Contents**

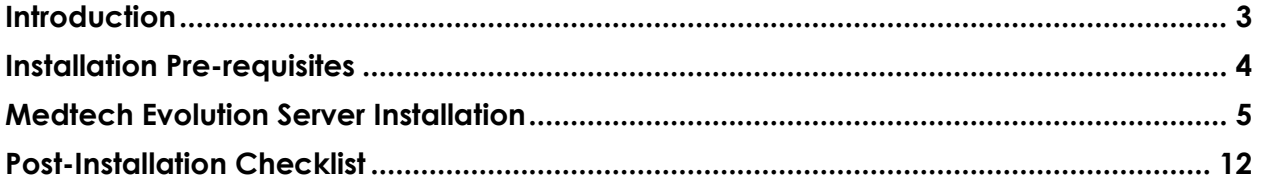

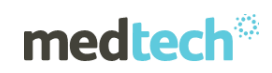

### **Introduction**

<span id="page-2-0"></span>**Medtech Evolution Version 10.4.5 Build 6206** is a patch release of Medtech Evolution.

This document provides the necessary steps to install the patch on the Medtech Evolution sever application. Please ensure you keep a copy of the installer as this will be required if you ever need to reinstall Medtech Evolution patch at your practice.

#### **IMPORTANT NOTE**

**Your practice MUST be on Medtech Evolution VERSION 10.4.4 Build 6096 or higher to install this update. If you ARE NOT currently on this version or higher, please DO NOT continue and contact the Medtech Helpdesk for assistance.**

Your current Medtech Evolution version can be checked by logging into Medtech Evolution, then navigate to the *Help Menu - Help ► About Medtech Evolution*.

- 1. Please ONLY run the Upgrade when your practice is not required to be up and running in a short amount of time. It is recommended to run the Upgrade after hours or on the weekend where you would have ADEQUATE TIME to complete the Upgrade.
- 2. The amount of time required to run the Upgrade is dependent on the specification of your server and the size of ALL databases.

### **IMPORTANT NOTE**

**WARNING:** It is HIGHLY recommended to employ ONLY **QUALIFIED System Engineers** when performing ANY installation and upgrade. The consequences of ruining a database during upgrade could possibly lead to data corruptions and, as a result, data loss and systems downtime.

If in doubt, please consult with your QUALIFIED IT technician/service provider, or contact one of the Medtech Channel Partners listed on our web site:

<http://www.medtechglobal.com/au/support-au/channel-partners-au/>

# Installation Pre-requisites

<span id="page-3-0"></span>Please review the following pre-requisites and ensure they are met prior to running the Medtech Evolution Version 10.4.5 Build 6206 Update:

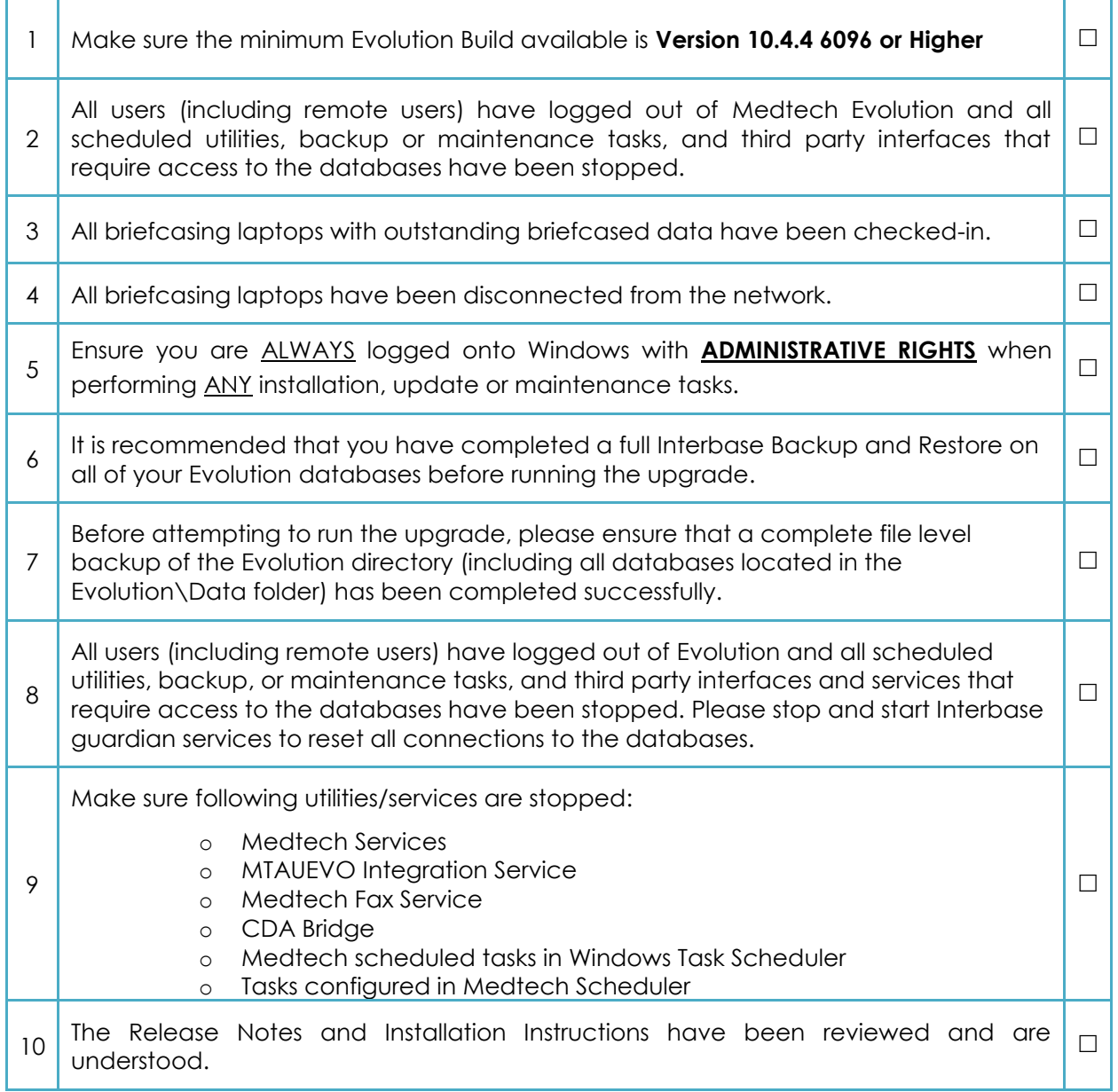

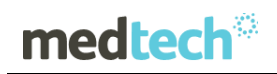

## Medtech Evolution Server Installation

<span id="page-4-0"></span>The **Medtech Evolution Version 10.4.5 Build 6206** Update must be run on the Medtech Evolution Server machine. The following procedures only need to be run ONCE for EACH practice (or once per server if your practice has multiple servers).

#### **IMPORTANT NOTE**

Medtech Evolution offers both a 32-bit and a 64-bit installers. Depending on the Operating System designed to run on the Client-Server network, Practices can run the appropriate Medtech Evolution Patch installer. If you are uncertain which computer is the Medtech Evolution Server, please contact your IT technician or the service provider who has performed the Medtech Evolution installation and/or upgrade.

- 1. Please visit our website at<http://www.medtechglobal.com/global/>
- 2. Select **Region**: **Australia** from the Region dropdown list on the top right corner of the screen.

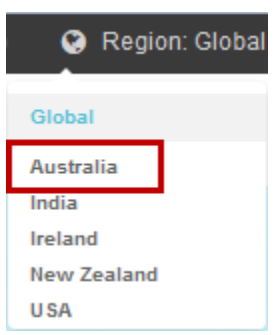

- 3. The Australia Home Page will be displayed.
- 4. Select from the top menu, **Support ► Downloads ► Evolution Downloads**. The Australia Evolution Download page will be displayed.

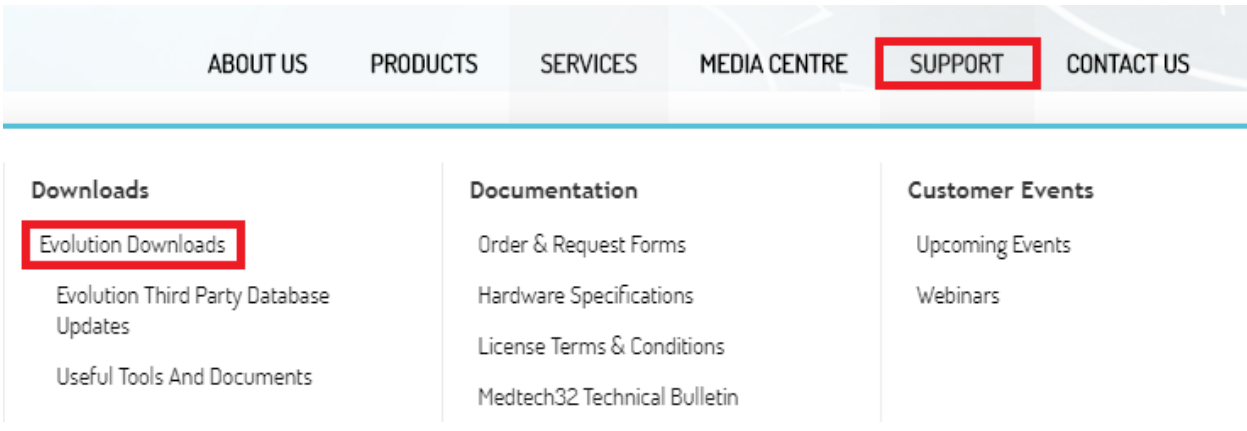

5. Here you will find the **Version 10.4.5 Build 6206 Update** files.

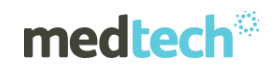

- 6. Click on the link **Version 10.4.5 Build 6206 Update** and download the Medtech Evolution installer under the **File Attachments** section.
- 7. If the **File Download Security Warning** dialogue box appears, select the **Run** option.
- 8. If the **Open File Security Warning** dialogue box appears, select the **Run** option.
- 9. The Update will then begin to run.

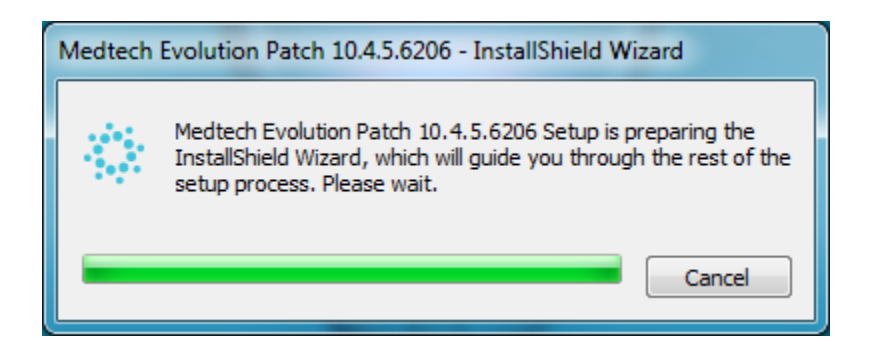

10. The **Welcome** screen will be displayed. Click on the **Next** button to continue the installation.

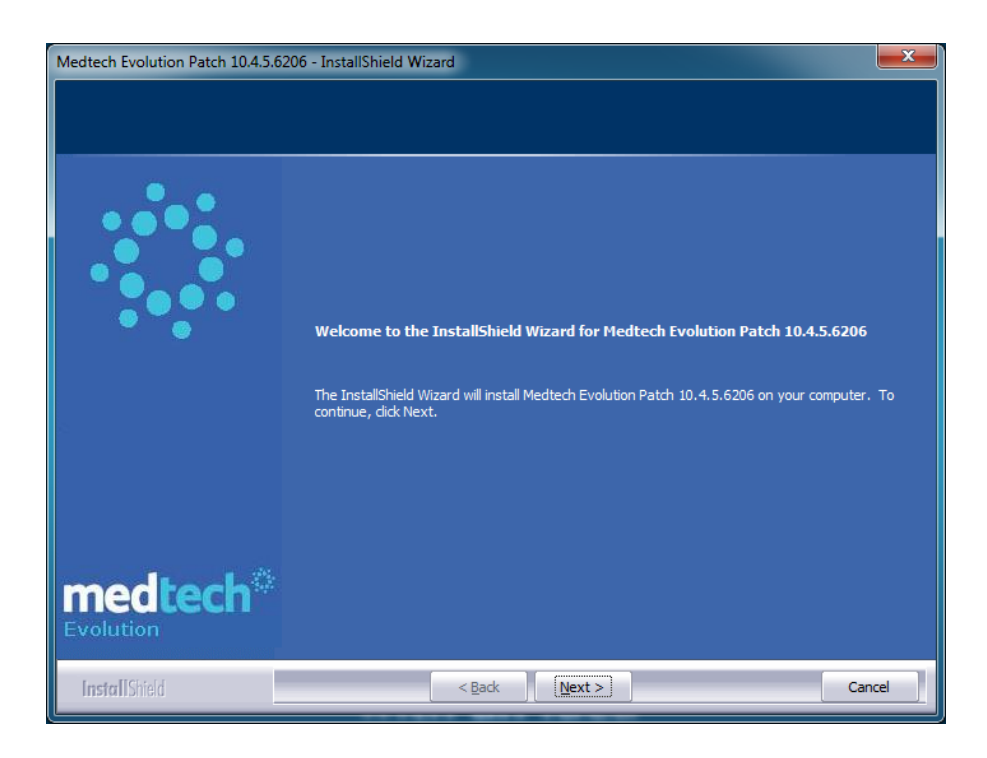

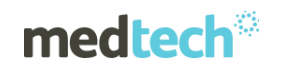

11. The **License Agreement** screen will be displayed.

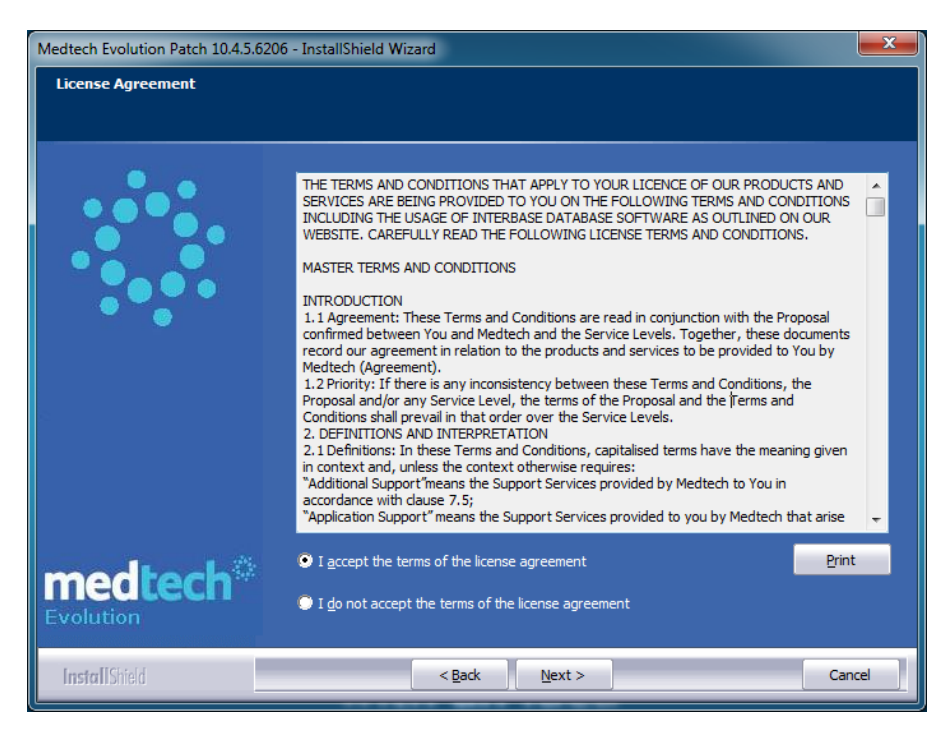

Please READ THROUGH the **Terms and Conditions** CAREFULLY and then click on the **Accept** button to continue.

#### **IMPORTANT NOTE**

**Note:** The **"File in use"** wizard will be displayed, If there are any user or services actively connected to "MTAUEVO.exe" Application.

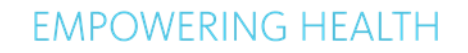

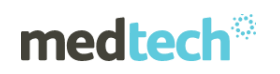

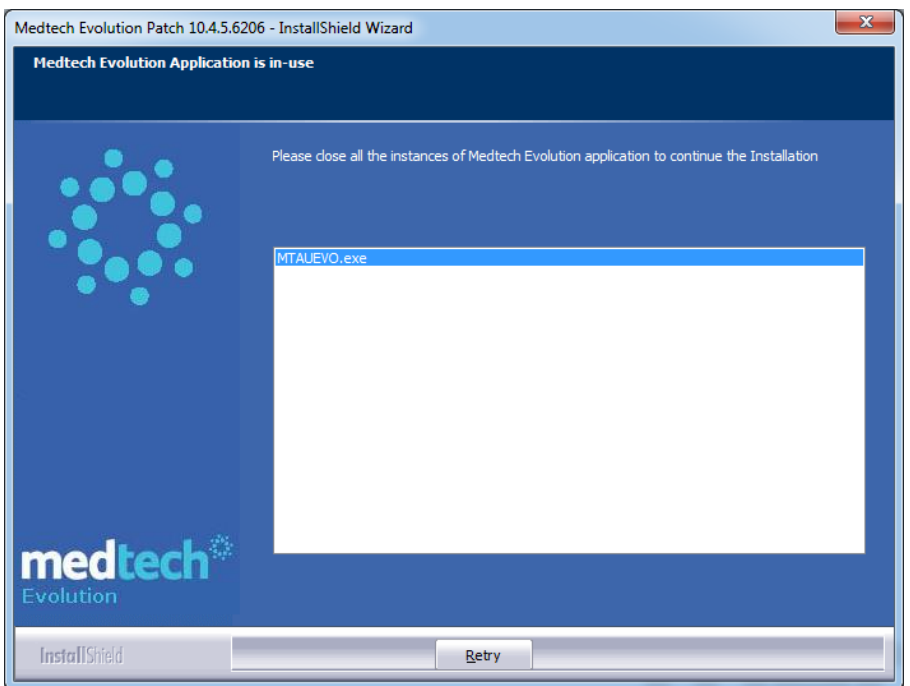

12. Click on the **Install** button to begin the installation.

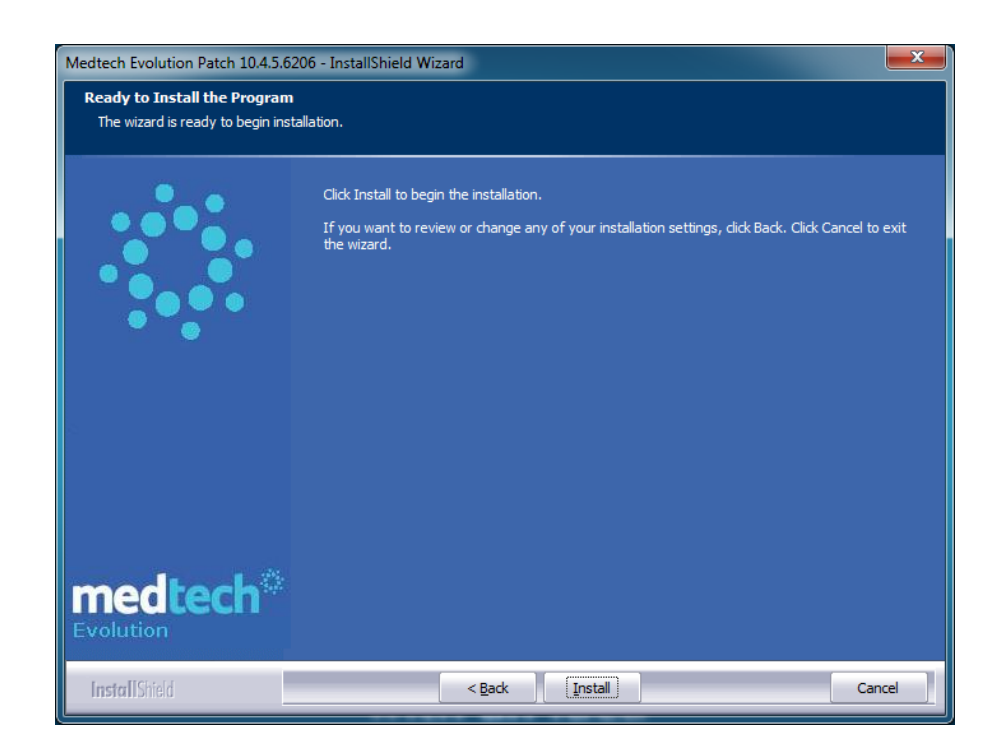

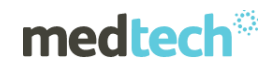

13. The installation progress screen will be displayed.

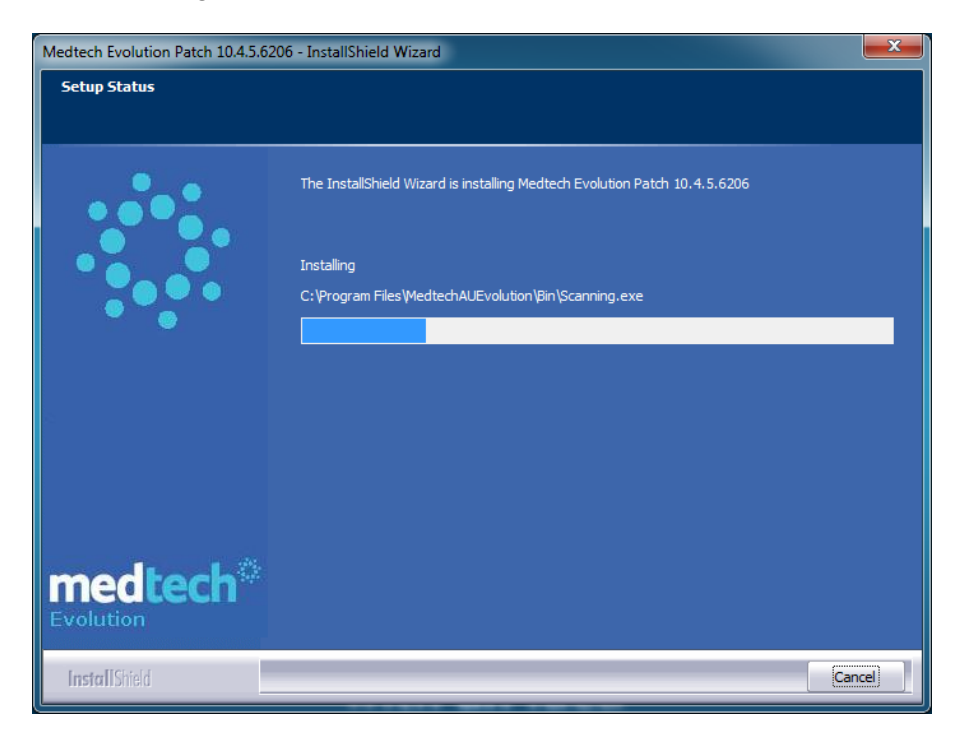

14. During the upgrade process, the "**ScripExecuter.exe"** utility will appear several times to upgrade the database(s):

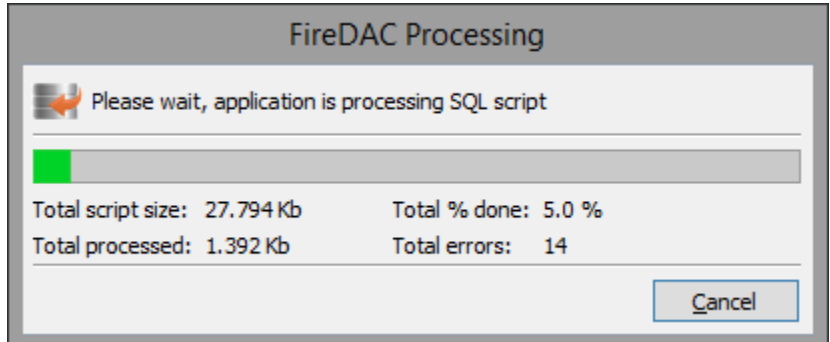

**WARNING:** DO NOT close the **Database Structure Check** utility during the database upgrade process – doing so could damage your databases.

If you encounter ANY errors during "**ScripExecuter**", **DO NOT CONTINUE** with the Upgrade. Please LOG the exact errors you have encountered, and contact the **Medtech Helpdesk** for assistance.

#### **Important Note**

If the upgrade encounters any database script error while performing upgrade, the below screen will appear. Please contact **Medtech Support** immediately. Email us at [supportau@medtechglobal.com](mailto:supportau@medtechglobal.com)

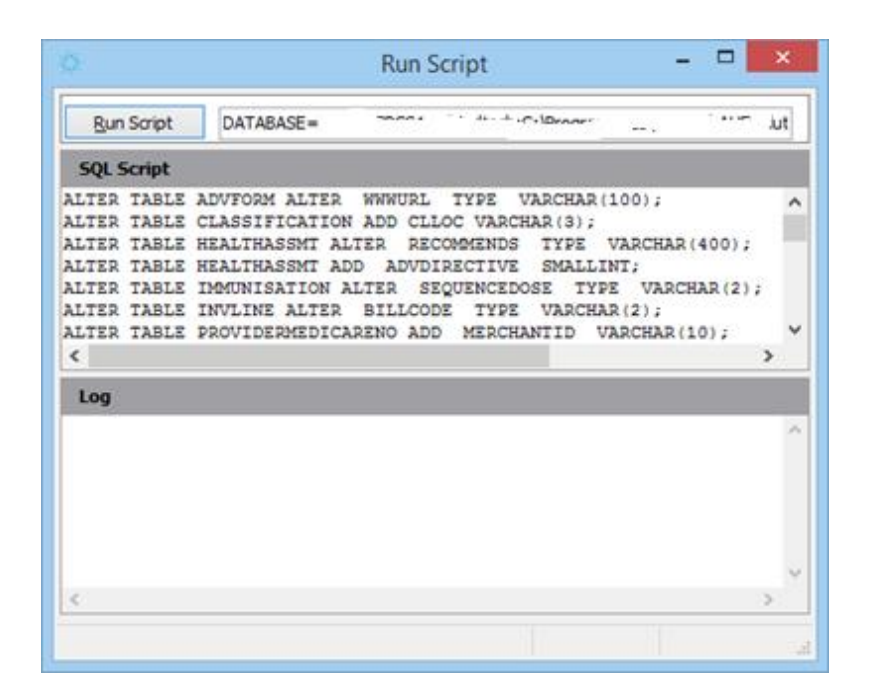

#### **IMPORTANT NOTE**

**Note:** If a database has been configured multiple times in the MTAUEVO.INI file, the "**Script Executer**" utility will not check the database structure of the duplicate database(s).

15. When the **Medtech Evolution 10.4.5 Version Patch 6206** upgrade has successfully completed, the screen below will be displayed. Click on the **Finish** button to exit.

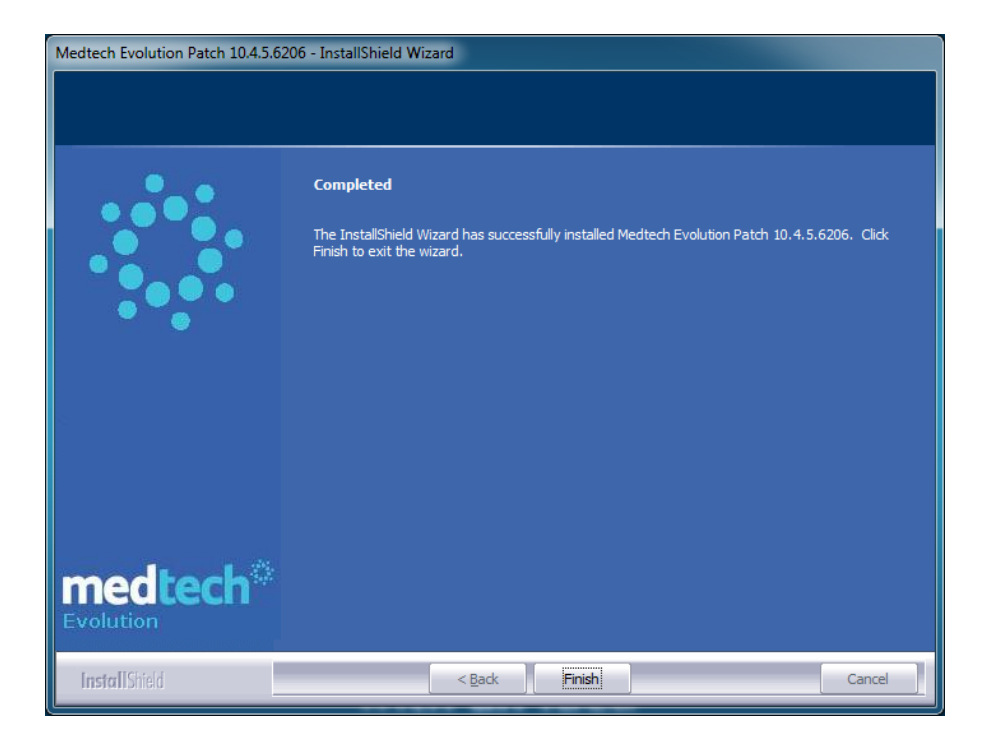

16. If your practice uses Briefcasing, you MUST **Repeat** Steps 9-15 above on **EACH** Briefcasing Laptop. Once you have SUCCESSFULLY updated the Briefcasing Laptops to the SAME Medtech Evolution Version and Build and the SAME Interbase Version as the Main Medtech Evolution Server, you **MUST** then perform a **COMPLETE CHECK-OUT** on EACH Briefcasing Laptop.

While running the upgrade on the briefcase devices we recommend to disconnect the laptops from the network to ensure that the ini file is not identified and the upgrade run against the main databases again.

<span id="page-11-0"></span>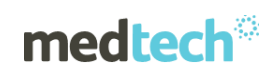

### Post-Installation Checklist

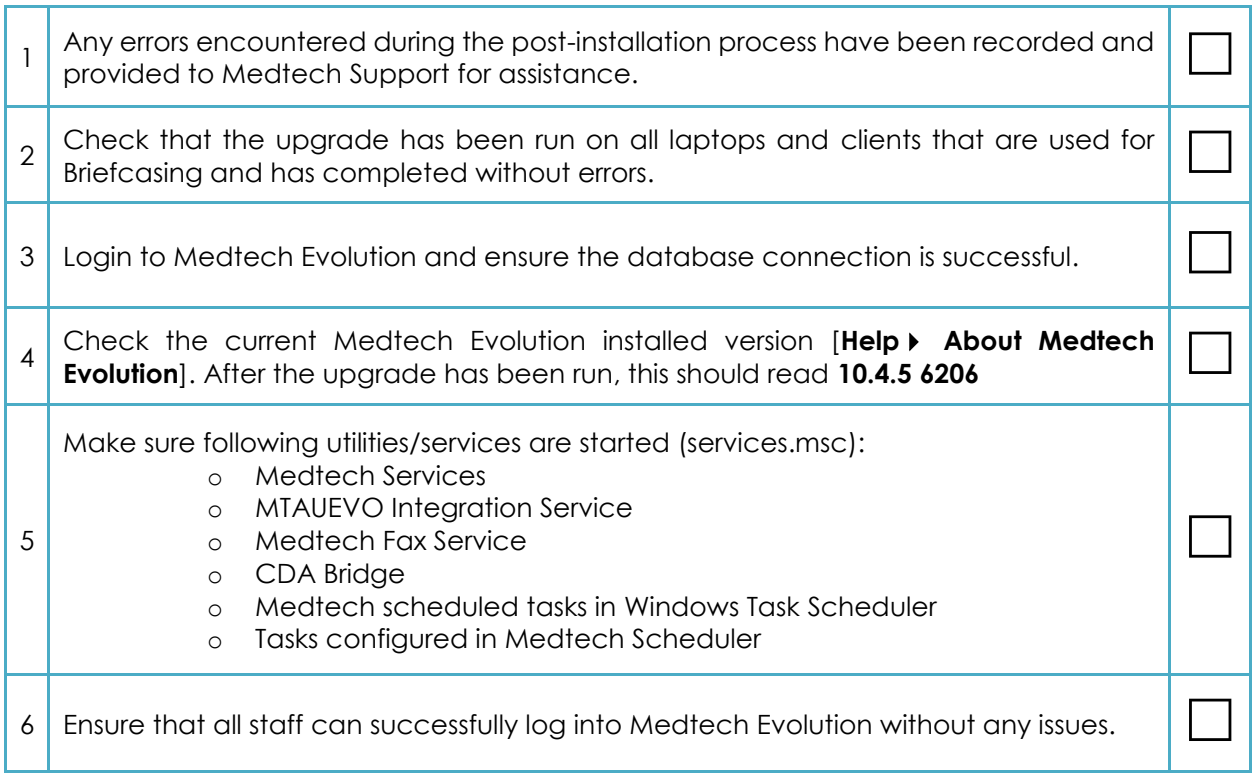

If you have any queries on the processes within this document, please contact the **Medtech Helpdesk** on **1800 148 165 Option 1** or

email [supportau@medtechglobal.com](mailto:supportau@medtechglobal.com)